## **Manual de consulta y aporte de documentación**

Ŧ

**Bono Joven al** 

**Alquiler de Vivienda** 

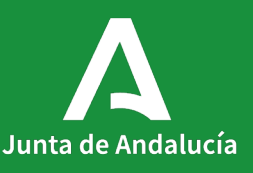

## <span id="page-1-0"></span>**Índice**

**[1. Seguimiento de solicitud](#page-2-0)**

### **[2. Aportar documentación](#page-11-0)**

**[3. Consulta de documentos](#page-21-0)**

# **Seguimiento de solicitud Consultar y aportar documentación<br>Consultar y aportar documentación**

Desde el Índice del [Catálogo de Procedimientos y Servicios](https://juntadeandalucia.es/servicios/sede/tramites/procedimientos/detalle/24974.html) puedes acceder al apartado [Seguimiento](https://juntadeandalucia.es/servicios/sede/tramites/procedimientos/detalle/24974.html#toc-seguimiento).

Podrás consultar el Estado de tramitación de tu solicitud así como Aportar documentación a tu trámite.

#### Plazo de resolución/notificación Plazo: 6 Meses.

Silencio: Negativo

#### Agota vía administrativa

Si

#### Seguimiento

En este apartado puedes consultar la información asociada al procedimiento en los diferentes estados hasta su resolución definitiva.

#### 2022

#### 21/11/2022. Resolución de cierre provisional del plazo de presentación de solicitudes

Estado de tramitación: Accede a la consulta de tu trámite Aportación documentación: Accede para aportar documentos a tu trámite

#### Índice

1. Información general

2. Cómo realizar el trámite

3. Normativa

4. Información adicional

#### 5. Seguimiento

6. Información sobre el tratamiento de datos personales

7. Novedades

8. Ayudas a la tramitación

En este apartado podrás ver en qué fase del procedimiento se encuentra tu expediente: solicitud, subsanación, alegaciones…, solo durante el plazo en que cada fase esté abierta para su cumplimentación. **Seguimiento de solicitud<br>
En este apartado podrás ver en qué f<br>
del procedimiento se encuentra tu<br>
expediente: solicitud, subsanación,<br>
alegaciones..., solo durante el plazo<br>
que cada fase esté abierta para su<br>
cumpliment** 

En concreto, la fase de solicitudes estará cerrada y no podrás presentar nuevas solicitudes, mientras dure el cierre provisional de la convocatoria.

Una vez que finalice el plazo para cada una de ellas volverás a ver, por defecto, el estado Tramitación. Por lo que si ves frecuentemente el estado Tramitación no quiere decir que el proceso de resolución

#### Plazo de resolución/notificación

Plazo: 6 Meses. Silencio: Negativo

#### Agota vía administrativa

Si

#### **Seguimiento**

En este apartado puedes consultar la información asociada al procedimiento en los diferentes estados hasta su resolución definitiva.

#### 2022

21/11/2022. Resolución de cierre provisional del plazo de presentación de solicitudes

#### Estado de tramitación:

Accede a la consulta de tu trámite

Aportación documentación:

Accede para aportar documentos a tu trámite

#### Índice

### 1. Información general 2. Cómo realizar el trámite 3. Normativa 4. Información adicional 5. Seguimiento 6. Información sobre el tratamiento de datos personales 7. Novedades 8. Ayudas a la tramitación

Desde las opciones de Seguimiento anteriores accederás a la página principal de VEAJA (Ventanilla Electrónica de la Administración de la Junta de Andalucía). 1<br>
Seguil<br>
Desde las<br>
anteriore<br>
principal<br>
Electróni<br>
Junta de<br>
Deberás<br>
Fomento,<br>
Vivienda.

Deberás clicar sobre Consejería de Fomento, Articulación del Territorio y Vivienda

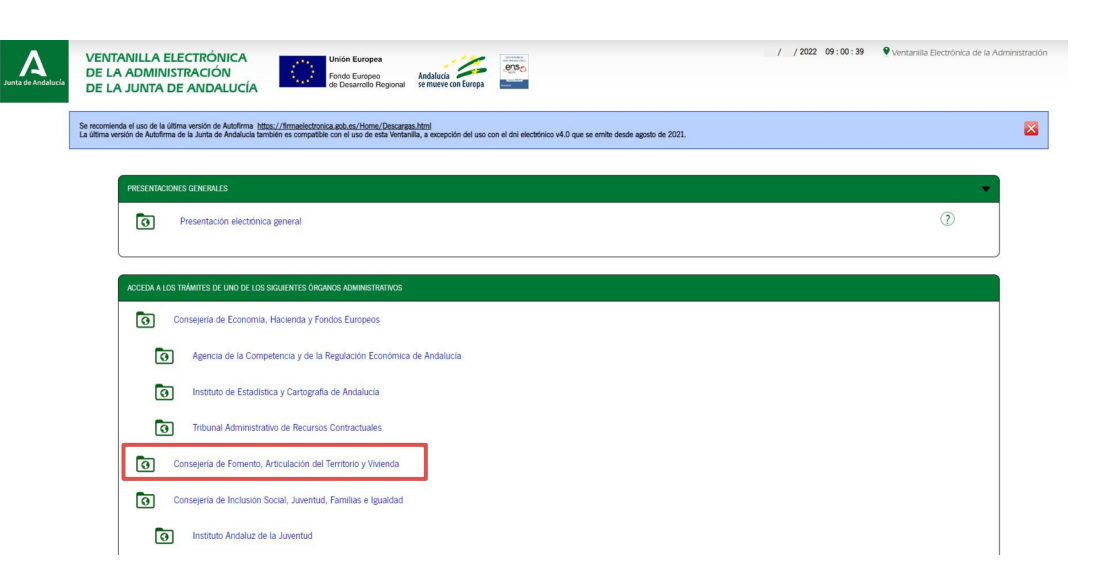

Se mostrarán en pantalla los Trámites Disponibles en el momento de tu acceso.

Para consultar la solicitud que has presentado clica en Acceso a zona personal (Certificado) y selecciona tu certificado electrónico.

La Ventanilla Electrónica de la Consejería de Fornento, Infraestructuras y Ordenación del Territorio es la dirección web desde la cual usted puede ejercer, en condiciones totalmente seguras, su derecho de acceso a la infor Junta de Andalucia pone a su disposición

Este canal permite durante todos los días del año las 24 horas del día la presentación de solicitudes, escritos y comunicaciones relativas a los diferentes procedimientos administrativos abjectos por parte de la Conseject

#### TRÁMITES DISPONIRI ES **expedientes en información pública** and a contained and recovering the acceptance of the and a

 $\overline{\phantom{a}}$ 

Acceso à zona<br>personal (Certificad

Acceso a zona<br>personal (CI®ve)

cceso cor

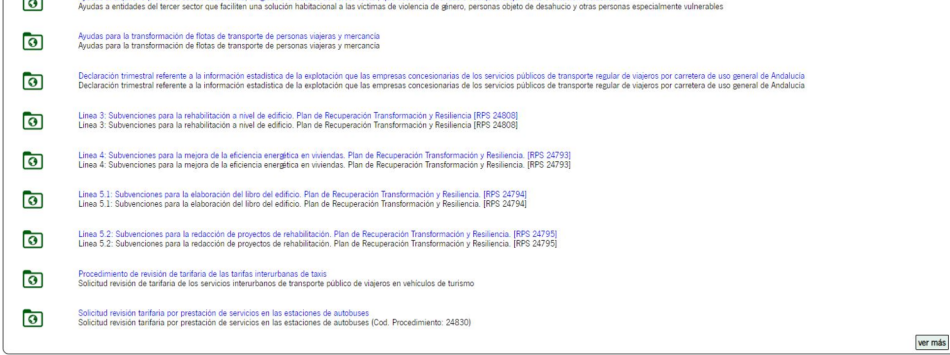

Una vez accedas con tu certificado, VEAJA muestra por defecto el apartado Borradores.

Debes clicar en el icono Expedientes para visualizar el expediente de tu solicitud.

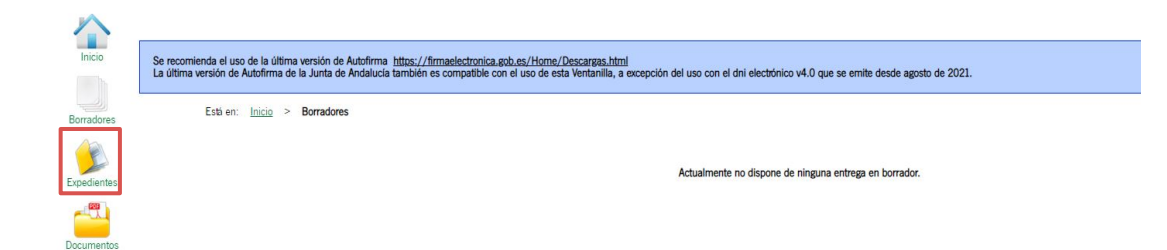

Por defecto aparecerá el mensaje "No existen expedientes".

 $\int_{\infty}$ 

Deberás seleccionar en "Fecha de alta entre el:" una que sea igual o anterior a la fecha de presentación de tu solicitud y clicar en Buscar.

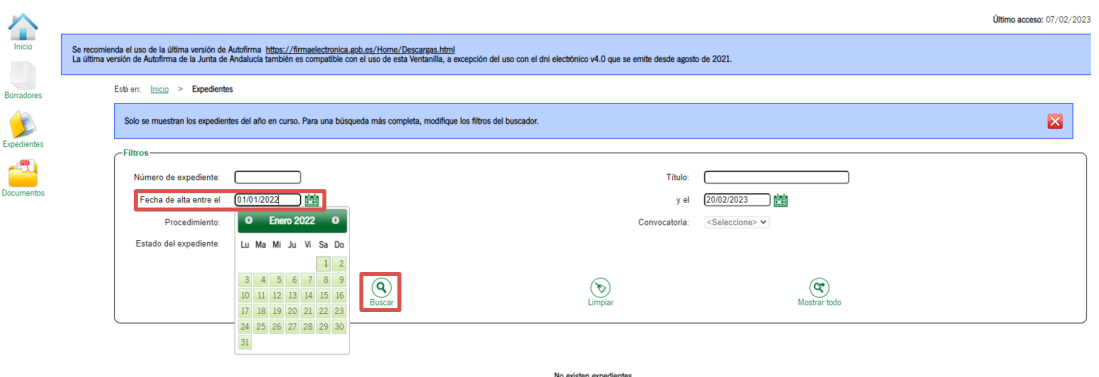

En este apartado verás los datos referentes a la solicitud que presentaste: 1<br>
Seguimiento de solid<br>
referentes a la solicitud que<br>
presentaste:<br>
- Procedimiento<br>
- Convocatoria<br>
- Número de Expediente<br>
- Título<br>
- Razón de interés<br>
- Estado<br>
- Fecha y hora de alta<br>
Clica en cualquier punto de la<br>

- Procedimiento
- Convocatoria
- Número de Expediente
- Título
- Razón de interés
- Estado
- Fecha y hora de alta

Clica en cualquier punto de la línea

Junta de Andalucía [< Volver al índice](#page-1-0) |

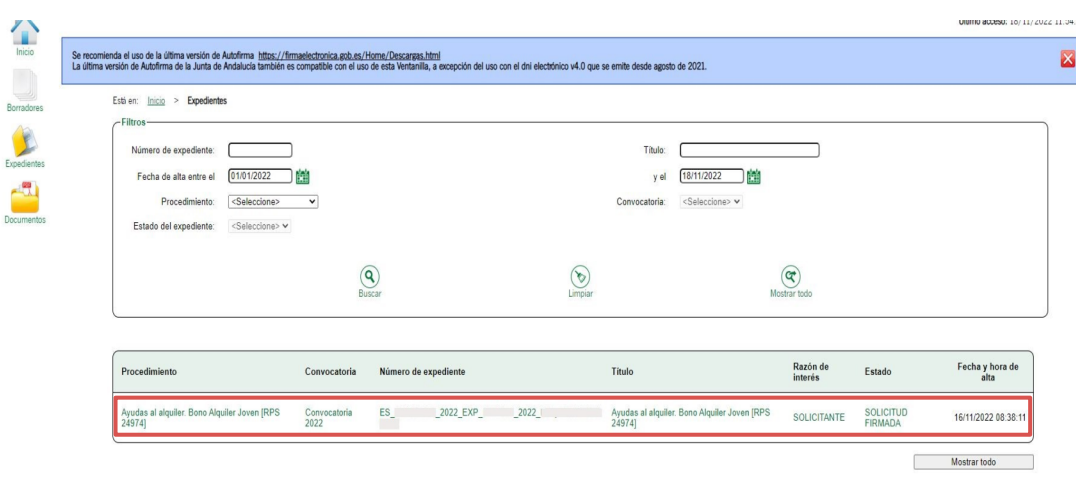

## En el apartado Presentaciones puedes descargar el justificante de tu entrega.

En Documentos del expediente aparecen todos los documentos que has adjuntado, pudiendo consultar los originales y los firmados y registrados clicando sobre los iconos de la columna Descargas. 1<br> **Seguim**<br>
En el aparta<br>
descargar e<br>
En *Documel*<br>
aparecen to<br>
has adjunta<br>
originales y<br>
clicando so<br>
columna *De*<br>
Si clicas sol<br> **documenta**<br>
pdf toda la<br>
expediente.

Si clicas sobre el icono Descargar documentación obtendrás en un solo pdf toda la documentación de tu expediente.

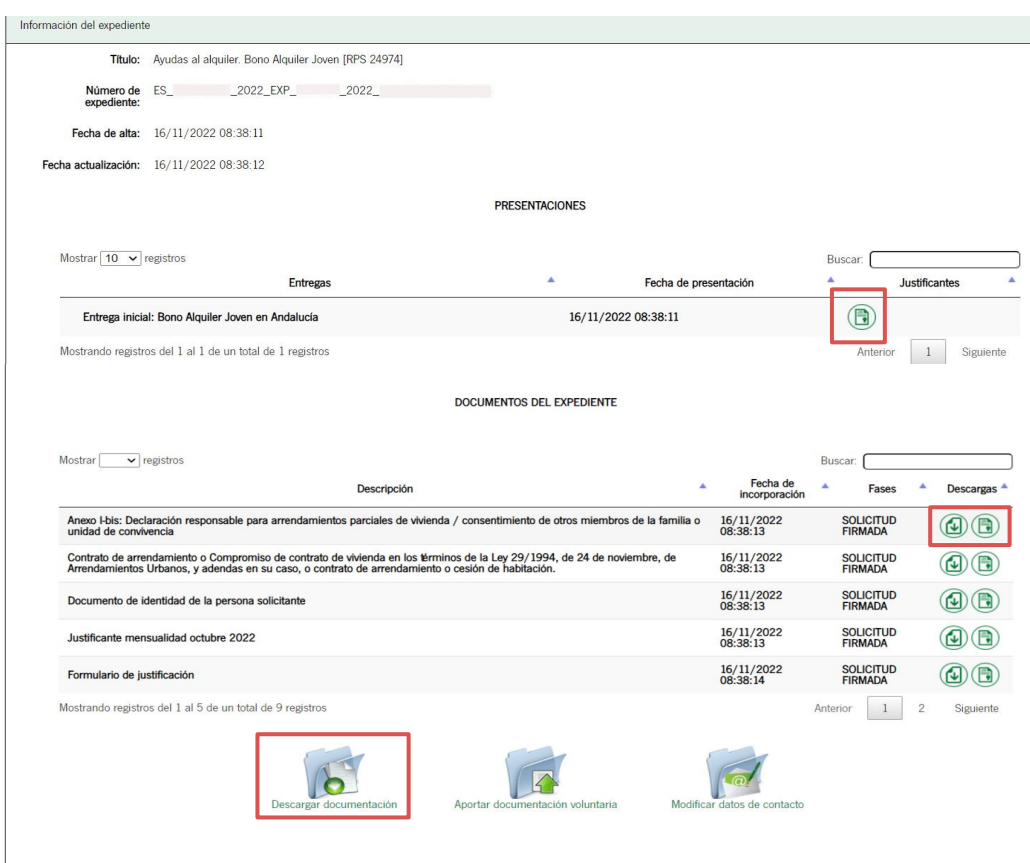

<span id="page-11-0"></span>2

# **Aportar documentación** <sup>2</sup><br>**Aportar documentac<br><sup>Documentación voluntaria**</sup>

## Dentro de tu expediente, clica sobre el icono Aportar documentación voluntaria, donde podrás añadir documentos a lo largo de todo el proceso de tramitación hasta el momento en que llegue a la fase de propuesta de resolución; siempre y cuando no se trate de documentación que se te haya requerido.

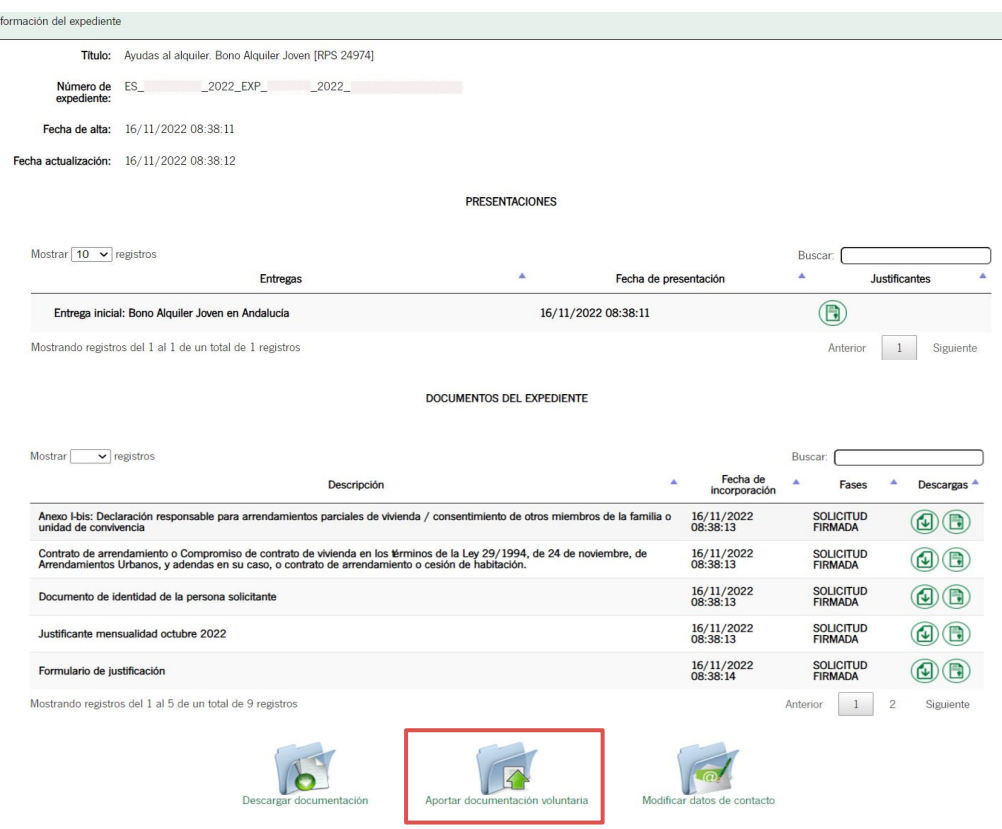

Con el fin de agilizar el pago de mensualidades en caso de resolución favorable, previamente puedes adjuntar los justificantes de pago de las rentas abonadas desde la fecha de presentación de tu solicitud.

Para ello deberás descargar el [Anexo III](https://www.juntadeandalucia.es/haciendayadministracionpublica/rpa-icms-doc/icmsDescargaDoc.do?tipo=4b40ba71bf0bae77c7a9e6765035191a&id=98a2cc7dd0a5bcfed0b77822e62aee29) y rellenarlo marcando los meses que vayas a aportar. Para evitar incidencias en los datos mostrados en el formulario al abrir posteriormente el archivo, imprímelo como pdf en lugar 2<br> **Aportar c**<br>
Con el fin de a<br>
mensualidad<br>
favorable, pre<br>
adjuntar los ju<br>
las rentas abo<br>
presentación<br>
Para ello debe<br>
y rellenarlo m<br>
vayas a aport<br>
en los datos r<br>
formulario al<br>
archivo, **impr**<br>
de guardarlo.

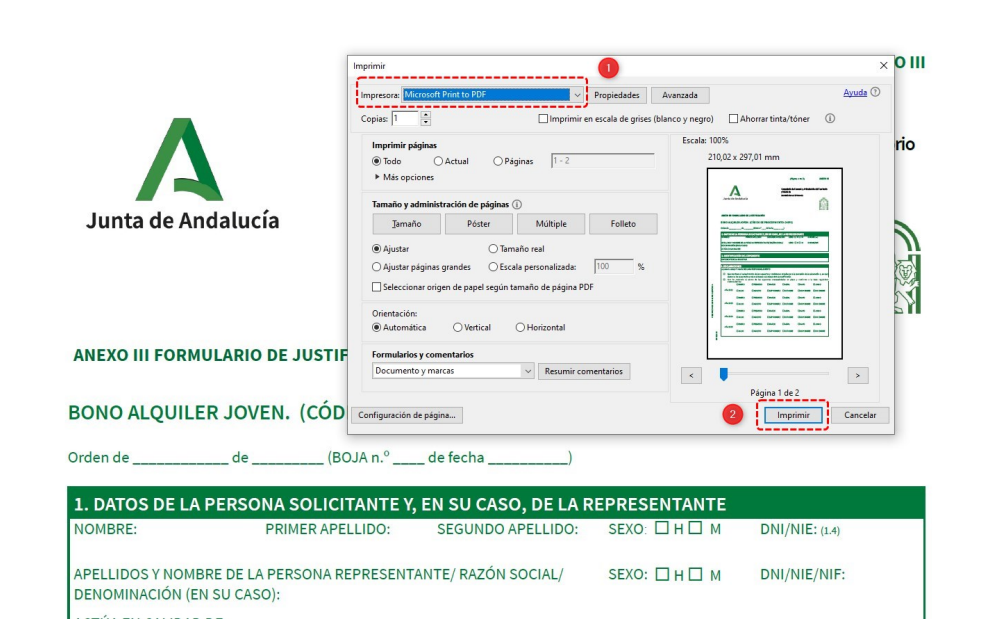

Acompañando al Anexo III, para los justificantes de pago de las mensualidades, deberás adjuntar un archivo independiente por cada mes dentro de la carpeta Aportar documentación voluntaria.

Han de ser formato pdf y con un tamaño máximo de 5 MB.

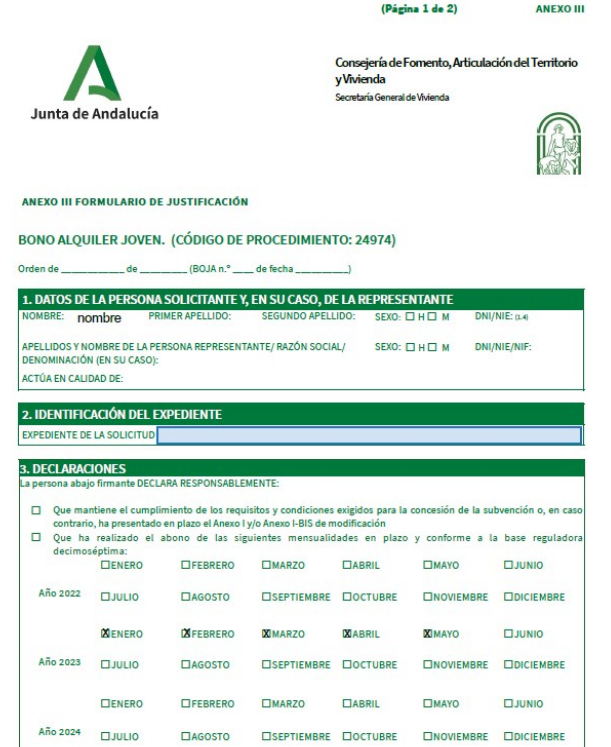

Si se ha producido algún cambio en los datos que en su día indicaste en la solicitud, como un cambio de domicilio, modificación de las condiciones del contrato inicial, etc., deberás notificarlo mediante esta vía.

En este caso, deberás descargar el [Formulario I](https://www.juntadeandalucia.es/haciendayadministracionpublica/rpa-icms-doc/icmsDescargaDoc.do?tipo=4b40ba71bf0bae77c7a9e6765035191a&id=4cf1bd7328e11a91f48ce80b8aaba0f7), marcar el check de MODIFICACIÓN y rellenarlo o editarlo manualmente. Para evitar incidencias en los datos mostrados en el formulario al abrir posteriormente el archivo, imprímelo como pdf en lugar de guardarlo. 2<br> **Aportar documentación**<br>
Si se ha producido algún cambio e<br>
los datos que en su día indicaste eı<br>
solicitud, como un cambio de<br>
domicilio, modificación de las<br>
condiciones del contrato inicial, et<br>
deberás notificarlo m

## Podrás adjuntarlo clicando en el icono

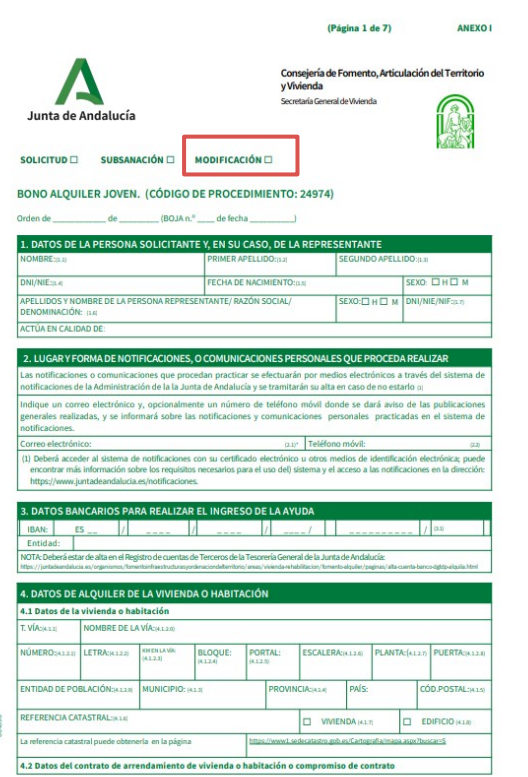

En el primer paso de la incorporación de documentos tendrás que clicar sobre Seleccionar archivo e indicar la ruta del documento que vas a incorporar.

Deberás subir los archivos en pdf y con un tamaño máximo de 5 MB.

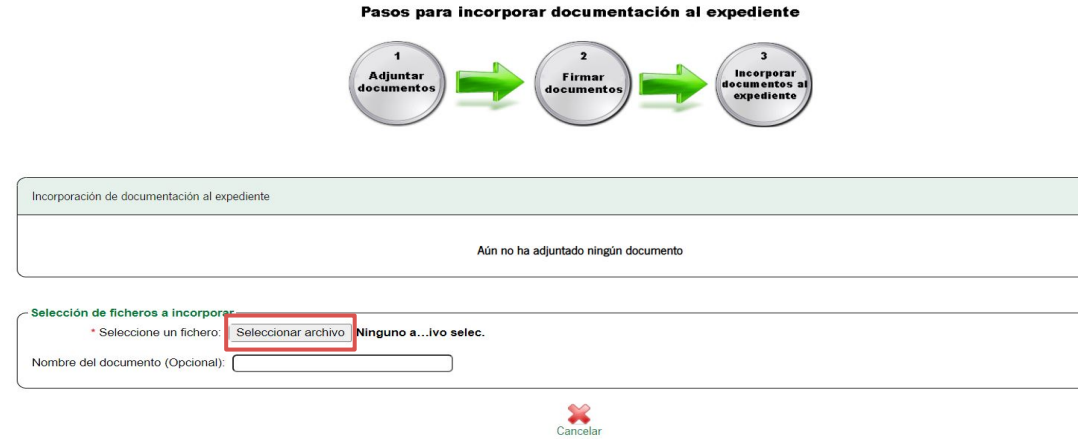

Está en: Inicio > Expedientes > Información del expediente > Incorporación de documentación al expediente

Añade un nombre al archivo para posteriormente identificarlo con más facilidad en la lista de documentos.

A continuación clica sobre Adjuntar.

Puedes adjuntar varios documentos repitiendo el proceso anterior e irán **Aportar documenta<br>
Añade un nombre al archivo<br>
posteriormente identificarlo<br>
facilidad en la lista de docur<br>
A continuación clica sobre A<br>
Puedes adjuntar varios docu<br>
repitiendo el proceso anteria<br>
apareciendo en el recu** 

#### $\cdot$ Incorporar<br>documentos al Adjuntar Firmar documentos documentos expediente Incorporación de documentación al expediente Aún no ha adiuntado ningún documento Selección de ficheros a incorporar \* Seleccione un fichero: Seleccionar archivo anexo 3 e...ayo 23.pdf  $\overrightarrow{d}$ <br>Adjuntar Nombre del documento (Opcional): Anexo 3 enero mayo 2023  $\sum_{\text{Cancelar}}$

#### Pasos para incorporar documentación al expediente

Está en: Inicio > Expedientes > Información del expediente > Incorporación de documentación al expediente

Tras adjuntar un primer archivo, aparecerá la opción Firmar.

Una vez adjuntes todos los documentos que quieras incorporar a tu expediente, clica sobre dicho icono para Firmar los archivos. 2<br> **Aporta:**<br>
Tras adjunt<br>
aparecerá l<br>
Una vez ad<br>
documento<br>
tu expedier<br>
para Fi**rma**<br>
Recuerda q<br>
deberás se<sub>;</sub><br> [Autofirma](https://ws024.juntadeandalucia.es/clienteafirma/autofirma/autofirma.html).

Recuerda que para poder firmarlos, deberás seguir teniendo instalado Autofirma.

#### Está en: Inicio > Expedientes > Información del expediente > Incorporación de documentación al expediente

#### Pasos para incorporar documentación al expediente

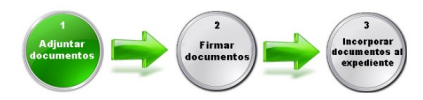

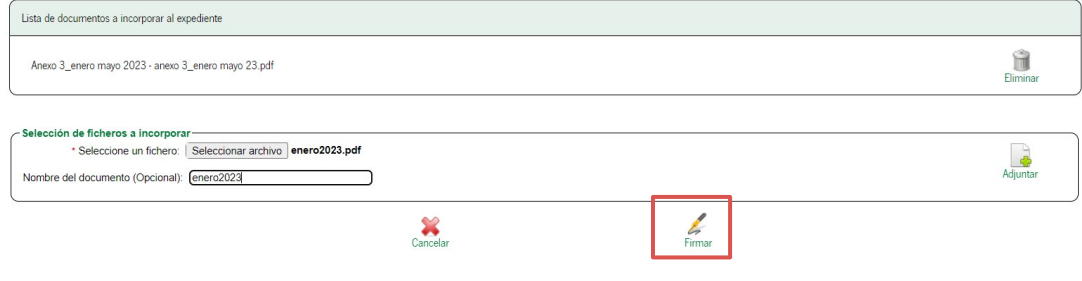

Una vez firmado el/los documento/s puedes consultar dicha firma clicando en el icono de Ver firma.

Clica sobre el icono Incorporar para validar la firma y continuar con la incorporación del archivo.

Pasos para incorporar documentación al expediente

Está en: Inicio > Expedientes > Información del expediente > Incorporación de documentación al expediente

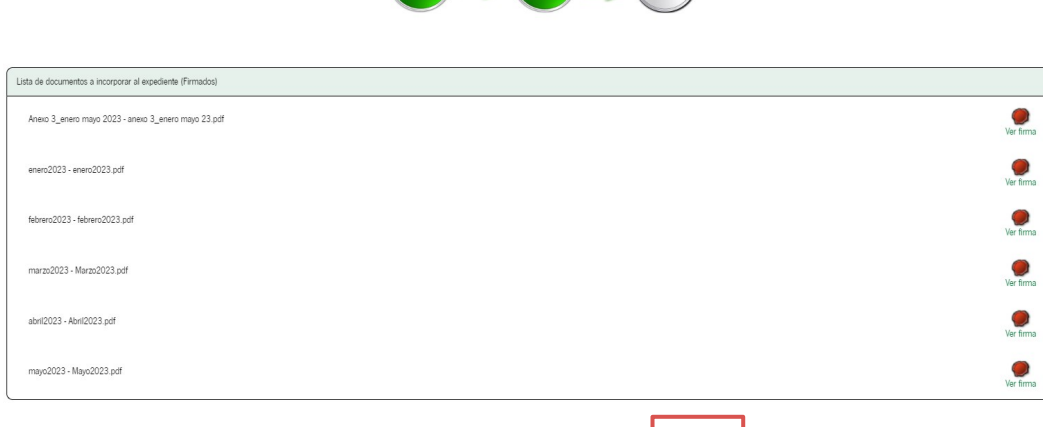

 $\sum_{\text{Concedor firms}}$ 

 $\frac{2}{\sqrt{2}}$ 

En este último paso puedes consultar y descargar el archivo original y firmado que acabas de incorporar.

Clica en Finalizar para volver a la pantalla general de tu expediente.

#### Está en: Inicio > Expedientes > Información del expediente > Incorporación de documentación al expediente

#### Pasos para incorporar documentación al expediente

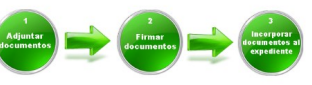

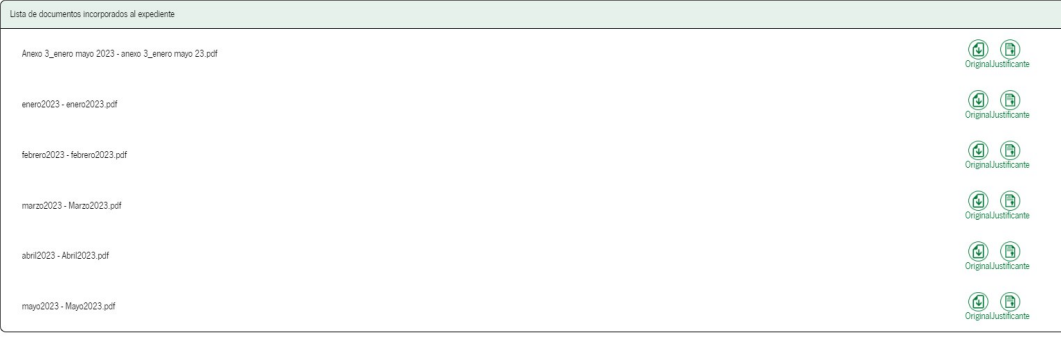

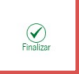

<span id="page-21-0"></span>3

### **Documentos almacenados**

En la pantalla principal de VEAJA, clicando sobre el icono Documentos puedes consultar todos los documentos que ya hayas adjuntado a tu expediente.

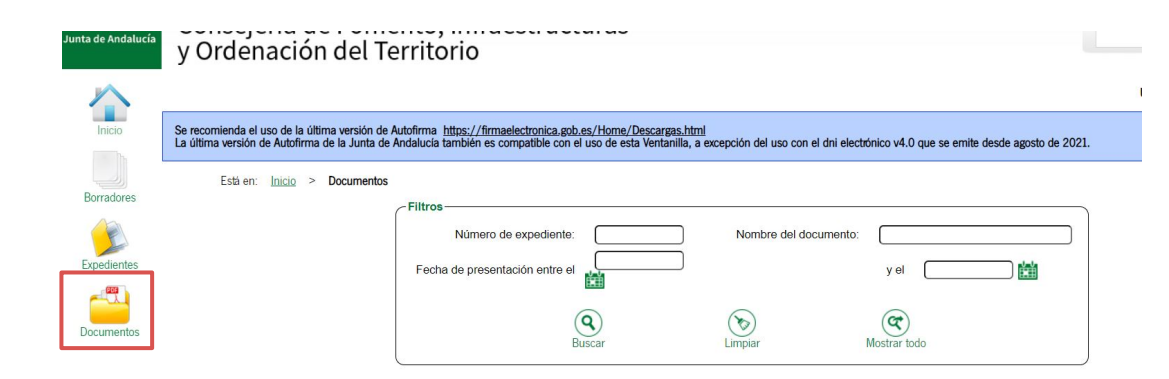

No existen documentos

Para efectuar una búsqueda, indica un intervalo de fecha correspondiente a la de presentación de tu solicitud y clica sobre Buscar.

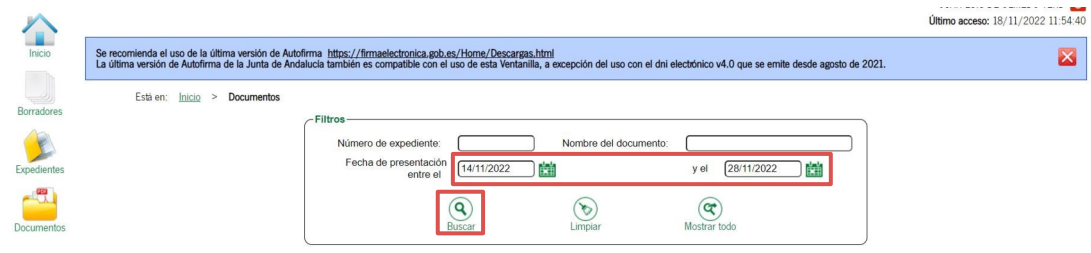

No existen documentos

Tras aplicar el filtro fecha, aparecerá una lista con todos los documentos que has ido incorporando durante todo el proceso así como la fecha en la que los incorporaste a tu expediente.

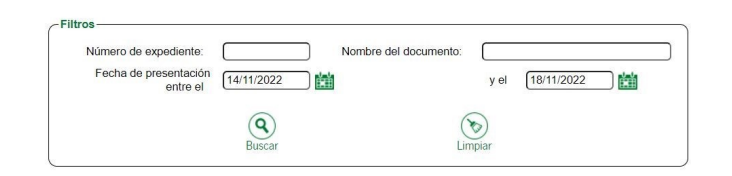

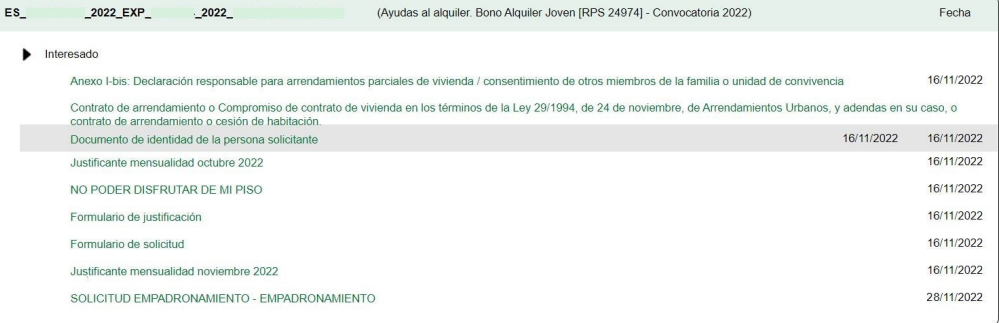

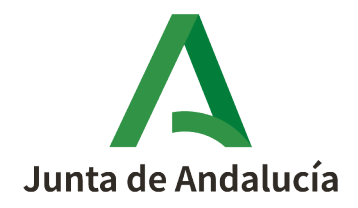